# **RSA Ready Implementation Guide for RSA** Security Analytics

# **Hitachi ID Systems Privileged Access Manager/Password Manager 7.1.x, 7.2.x, 7.3.x**

Daniel R. Pintal, RSA Partner Engineering Last Modified: February 29, 2016

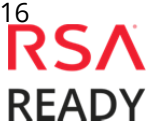

# **Solution Summary**

Hitachi ID Privileged Access Manager and Hitachi ID Password Manager leverage RSA Security Analytics to provide centralized reporting of audit logs as well as system errors, warnings & usage. This enables organizations to;

- act quickly when the system detects failures
- determine who was responsible
- ensure the product is being used effectively.

Examples of events reported to RSA Security Analytics include:

- Who signed into a privileged account, when and from where.
- Database replication errors and warnings, such as failure of one Hitachi ID Privileged Access Manager node to replicate new passwords to another, often in another data center.
- The number of users who reset their password using self-service password reset and/or enrolled security question/answer data into their profile.

This integration is achieved by configuring RSA Security Analytics to monitor Hitachi ID Privileged Access Manager's or Hitachi ID Password Manager's internal audit database tables.

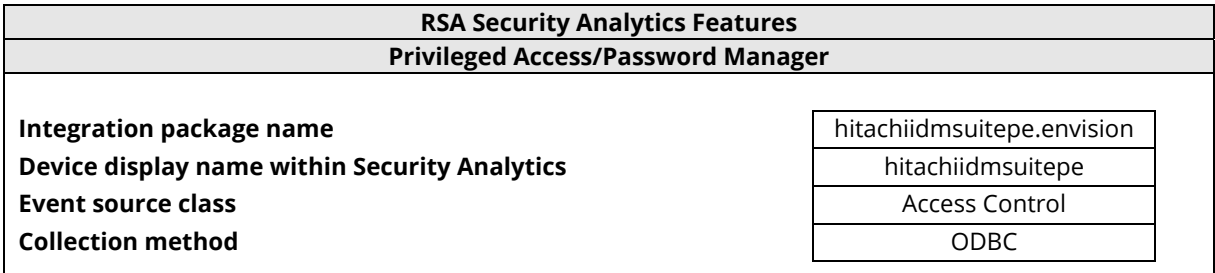

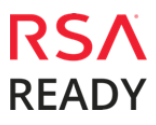

# **RSA Security Analytics (SA) Community**

The RSA Security Analytics (SA) Community is an online forum for customers and partners to exchange technical information and best practices with each other. The forum also contains the location to download the SA Integration Package for this guide. All Security Analytics customers and partners are invited to register and participate in the **RSA Security Analytics Community**.

Once you have downloaded the SA Integration Package, the next steps are to deploy this on all log decoders. For steps to disable or remove the Security Analytics Integration Package, please refer to the **Appendix** of this Guide.

The RSA Security Analytics package consists of the following files:

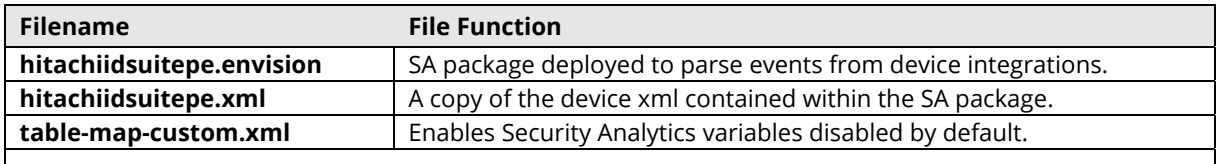

### **Release Notes**

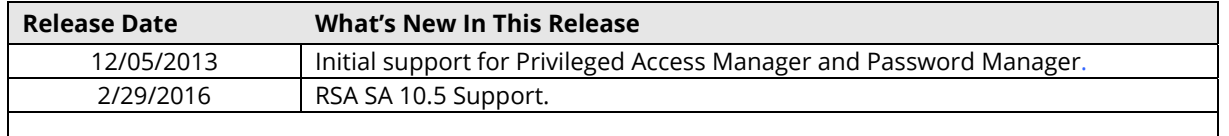

# **RSA Security Analytics Configuration**

### *Deploy the enVision Config File*

In order to use RSA Partner created content, you must first deploy the *Envision Config File* from the **Security Analytics Live** module. Log into Security Analytics and perform the following actions:

> **Important: Using this procedure will overwrite the existing table\_map.xml.**

- 1. From the Security Analytics menu, select **Live > Search**.
- 2. In the keywords field, enter: **Envision**. Security Analytics will display the **Envision Config File** in Matching Resources.
- 3. Select the checkbox next to **Envision Config File**.

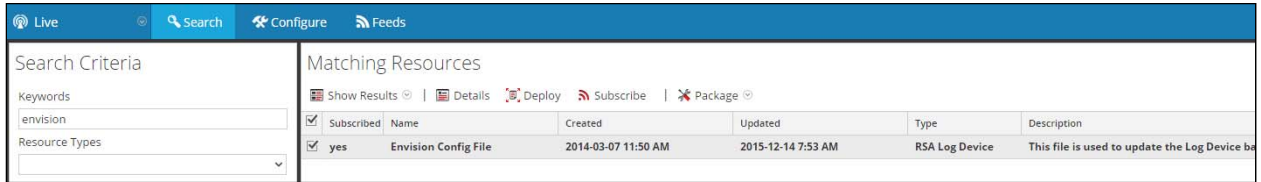

4. Click **Deploy** in the menu bar.

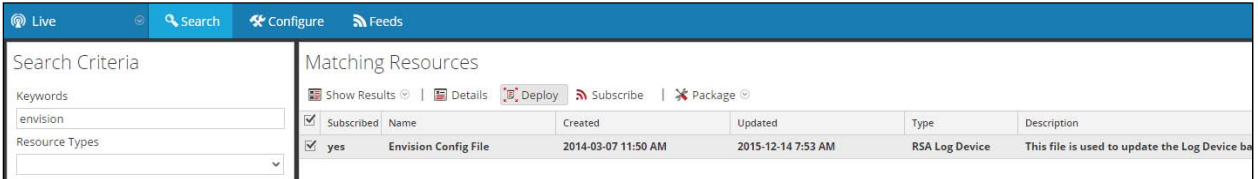

5. Select **Next**.

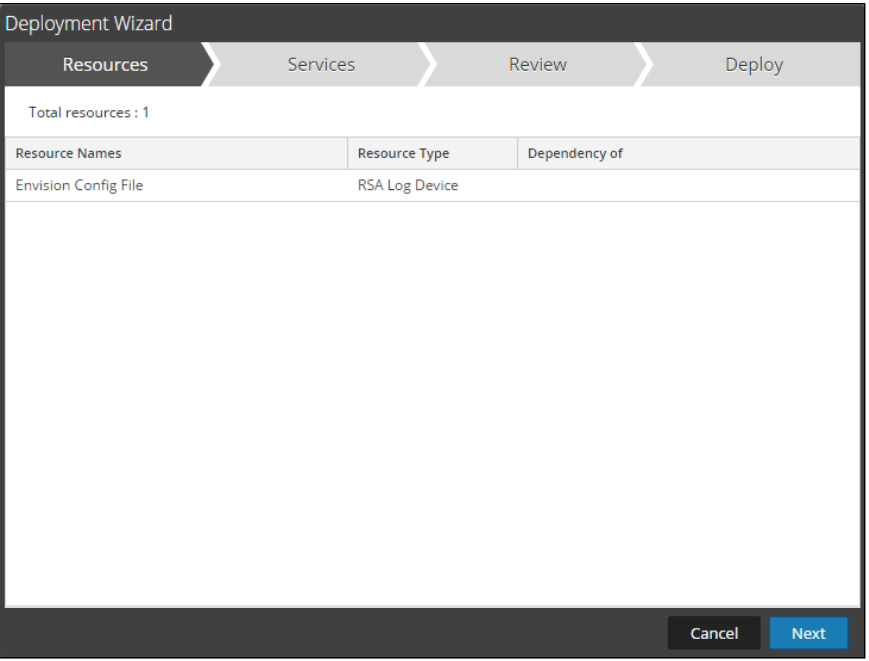

6. Select the **Log Decoder** and select **Next**.

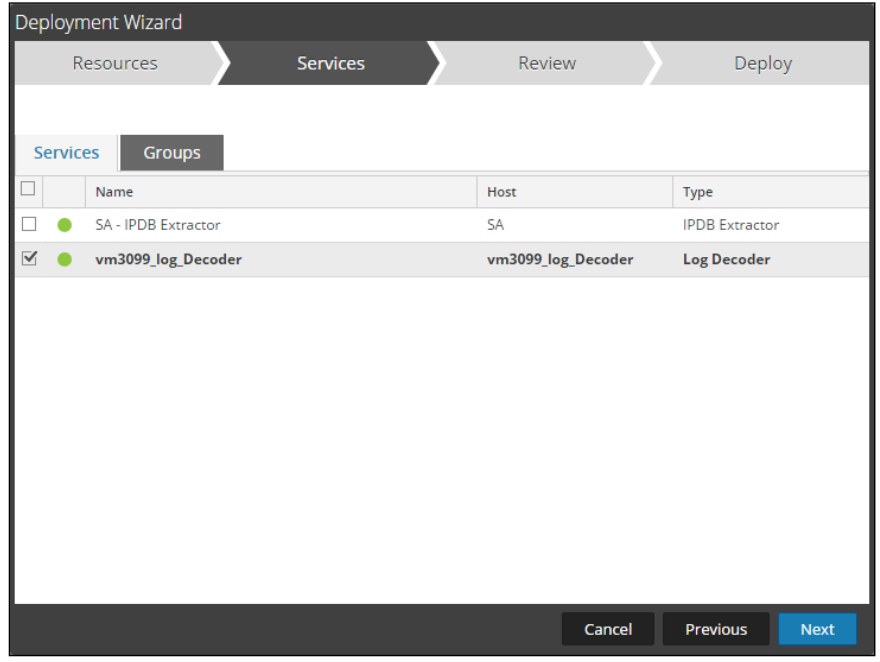

**Important: In an environment with multiple Log Decoders, deploy the Envision Config File to each Log Decoder in your network.** 

7. Select **Deploy**.

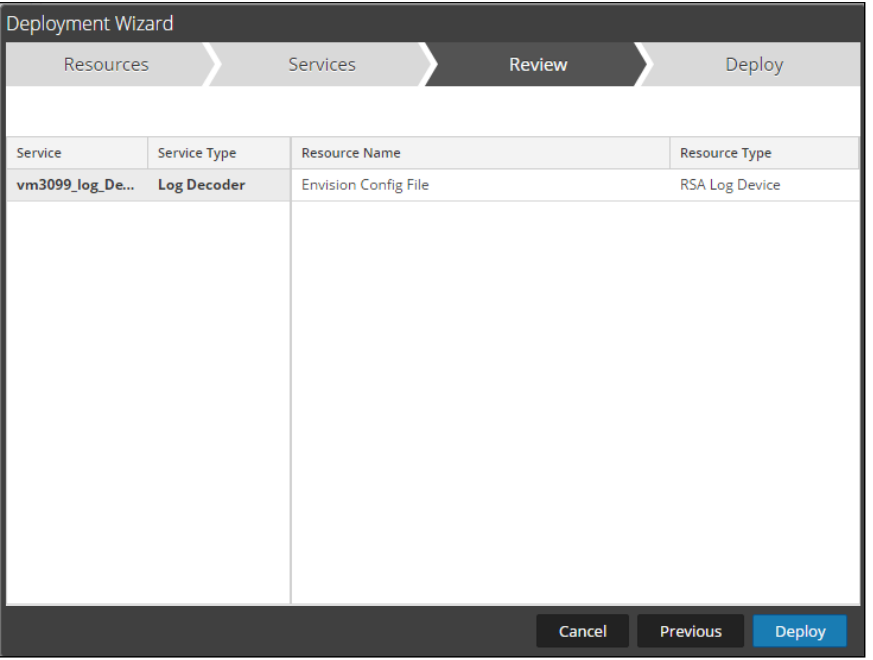

8. Select **Close**, to complete the deployment of the Envision Config file.

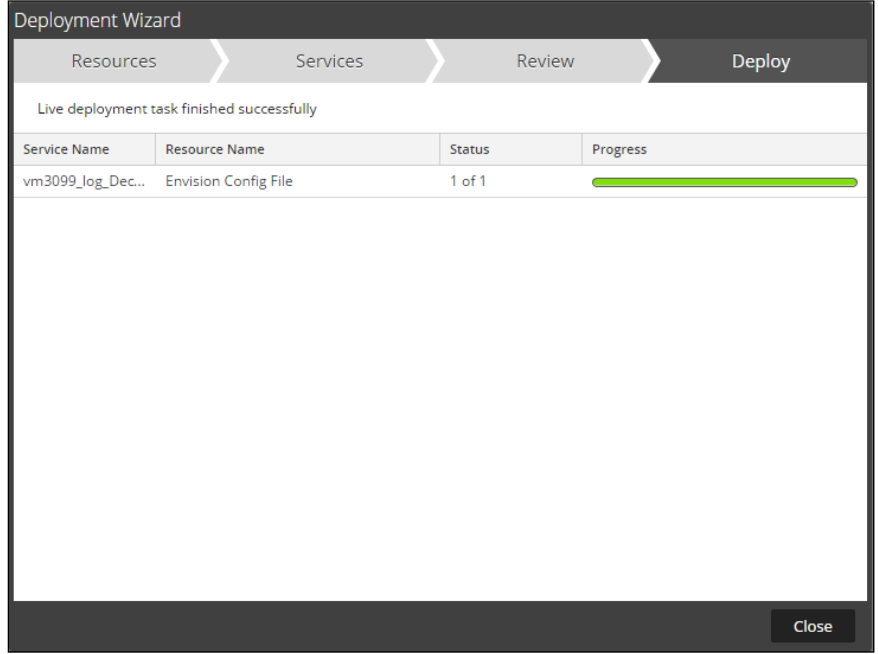

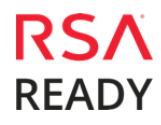

## *Deploy the Security Analytics Integration Package*

After completing the previous section, *Deploy the enVision Config File*, you can now deploy the Security Analytics Integration Package. Download the appropriate RSA Partner Integration Package, then log into Security Analytics to perform the following actions:

1. From the Security Analytics menu, select **Administration > Services.**

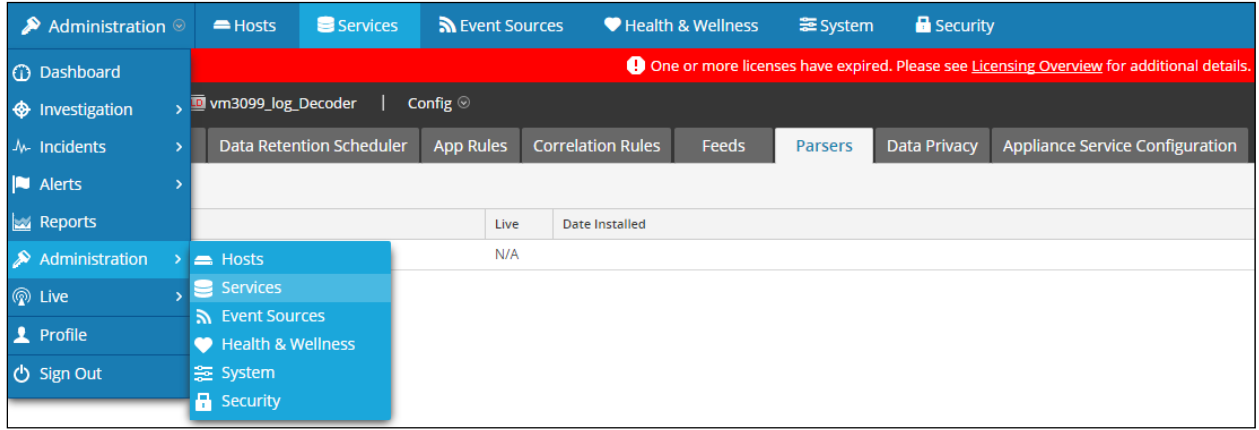

2. Select your Log Decoder from the list, select **View > Config**.

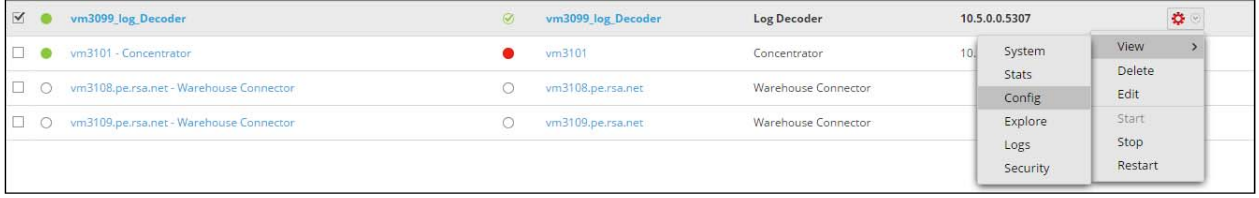

**Important: In an environment with multiple Log Decoders, repeat on the deployment of the RSA Partner Integration Package on each Log Decoder.** 

3. Next, select the **Parsers** tab and click the **Upload** button.

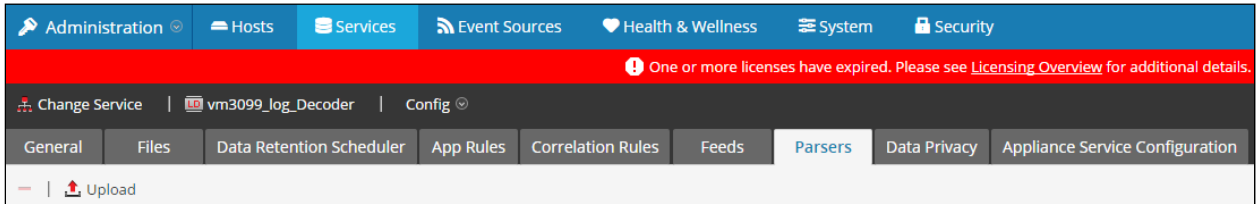

4. From the *Upload Parsers* window, click the **Add** button and select the *.envision* file.

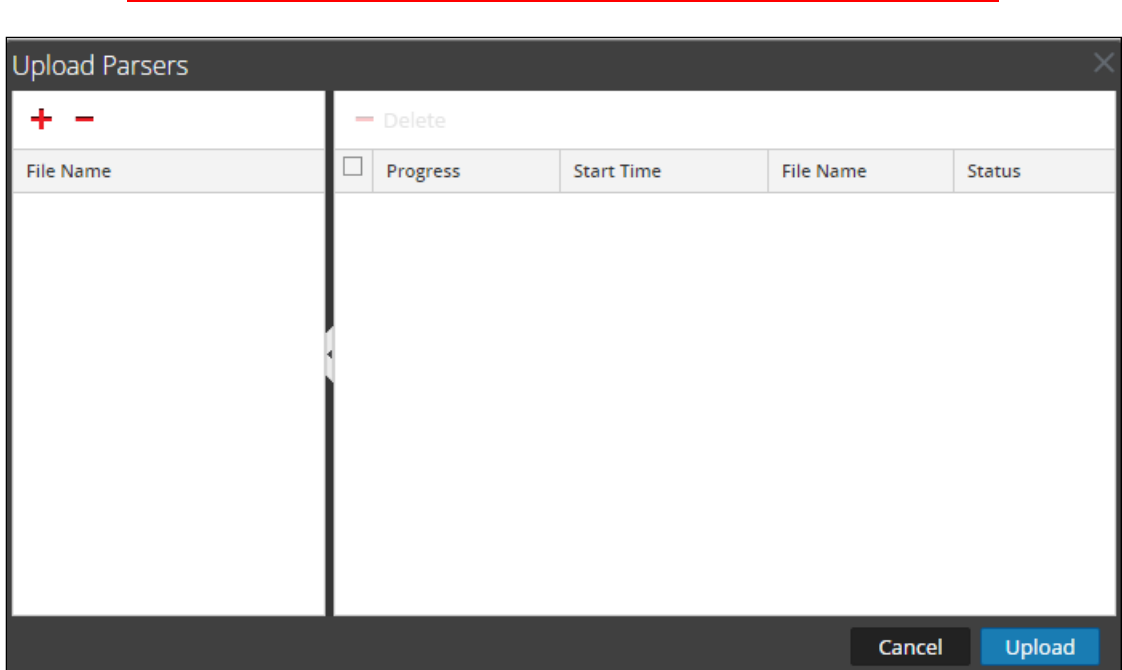

**Important: The .envision file is contained within the .zip file downloaded from the RSA Ready Community.** 

5. Under the file name column, select the integration package name and click **Upload**.

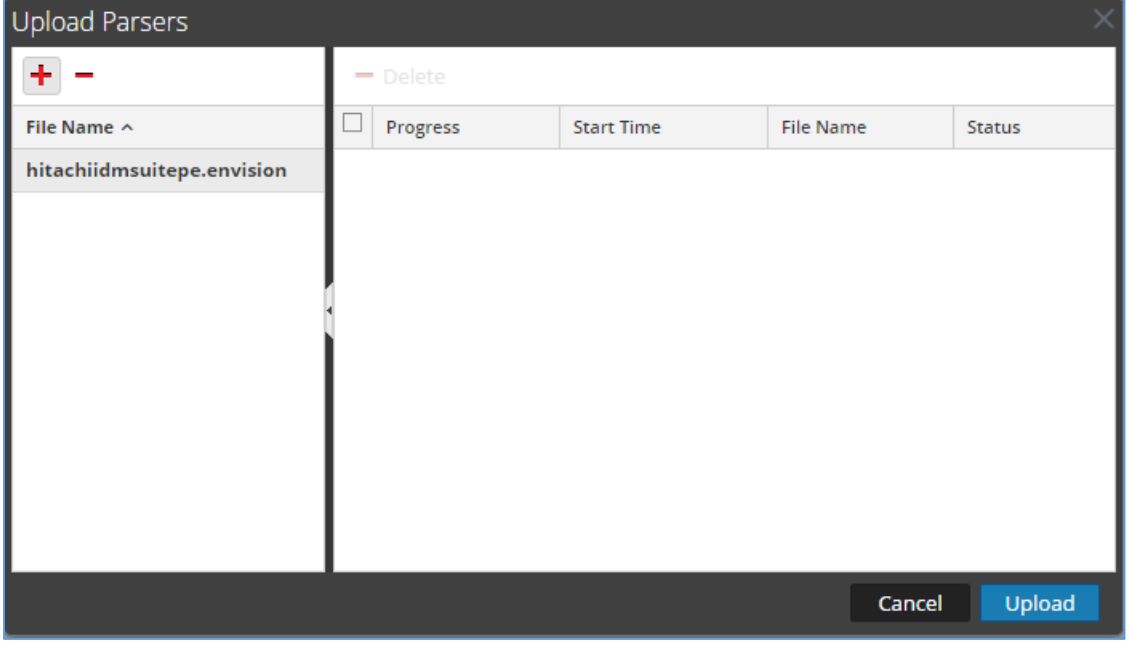

**READY** 

6. Upon completion of the upload click **Cancel**.

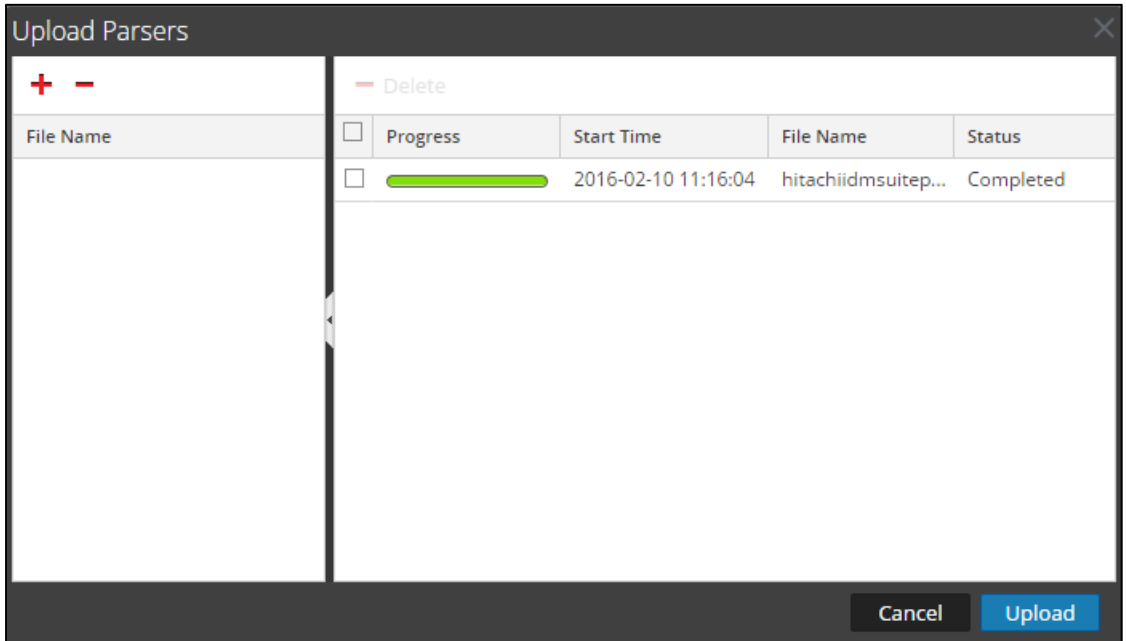

7. Connect to the Security Analytics Log Decoder Server using WinSCP. Copy the table-mapcustom.xml file from the contents of the .zip file to the /etc/netwitness/ng/envision/etc folder. If the table-map-custom.xml file already exists on the log decoder(s), enter only the contents between the <mappings>...</mappings>.

<mappings>

<mapping envisionName="result" nwName="result" flags="None" envisionDisplayName="Result|Volume|Information|Reason|Succeed/Failed"/> <mapping envisionName="sessionid" nwName="log.session.id" flags="None"/>

 $<$ /mappings>

#### 8. Navigate to **Administration > Services** and check the **Log Decoder(s)** then click **Restart.**

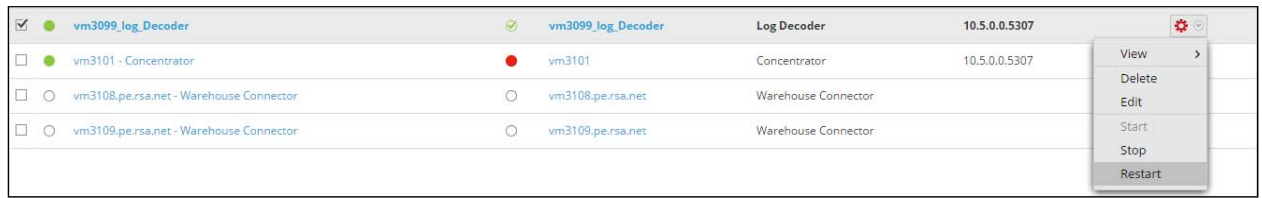

#### 9. Navigate to **Administration > Services** and check the **Log Decoder(s)** then click **View> Config.**

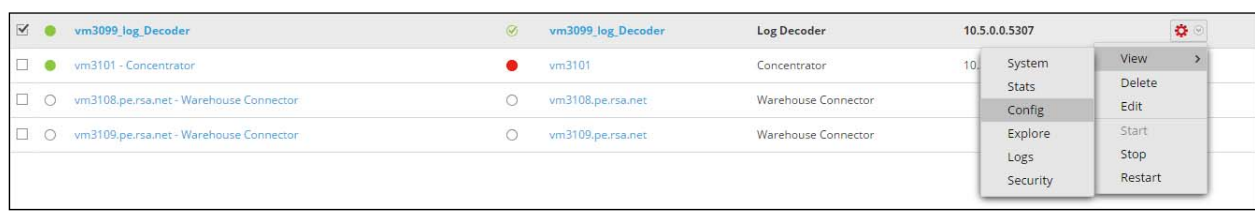

10. The new device is listed under the Log Decoder(s) General Tab within the Service Parsers Configuration.

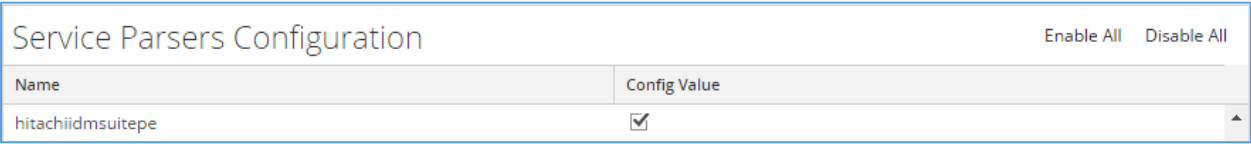

11. The Log Decoder is now ready to parse events for this device. Below is an example of the RSA SA metadata collected from an Absolute DDS logfile.

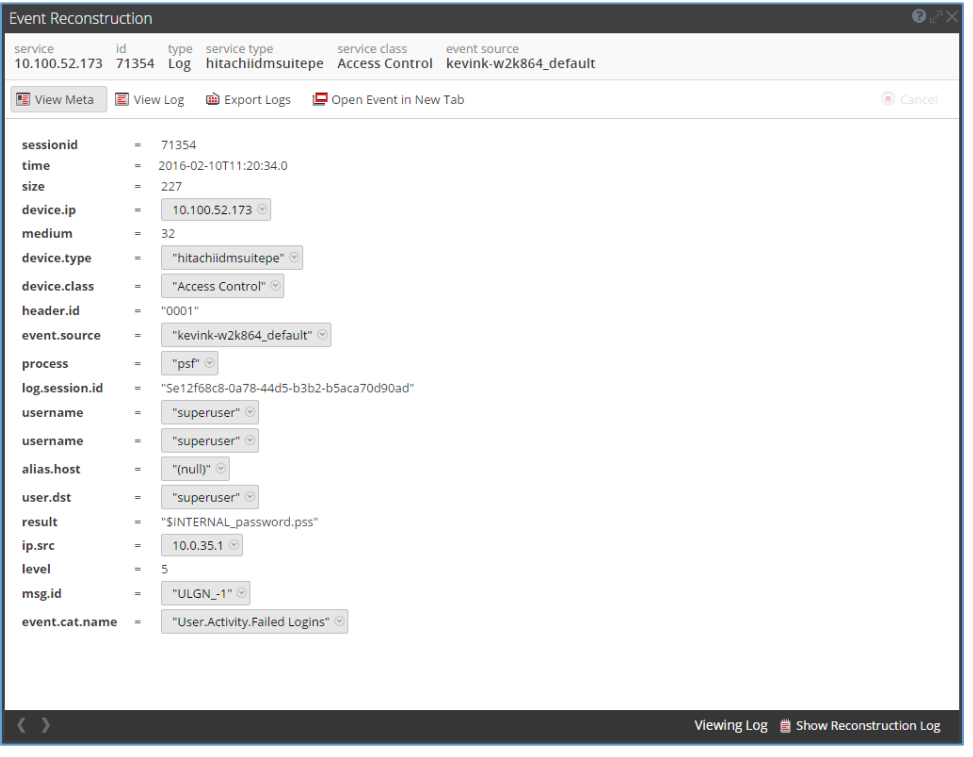

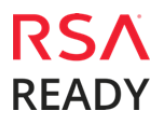

# **Partner Product Configuration**

### *Before You Begin*

This section provides instructions for configuring the Hitachi ID Management Suite with RSA Security Analytics. This document is not intended to suggest optimum installations or configurations.

It is assumed that the reader has both working knowledge of all products involved, and the ability to perform the tasks outlined in this section. Administrators should have access to the product documentation for all products in order to install the required components.

All Hitachi ID Management Suite components must be installed and working prior to the integration. Perform the necessary tests to confirm that this is true before proceeding.

### *Configuration*

### **Deploy the ODBC Event Source Type XML**

The ODBC Event Source Type XML, hitachiidmsuite.xml, is included in the partner package downloaded from the Security Analytics Community. The first step is to deploy this file to the Security Analytics Log Collector.

- 1. Log into the **Log Collector** via file transfer protocol (e.g. SFTP).
- 2. Transfer the hitachiidmsuite.xml file to the following directory: **/etc/netwitness/ng/logcollection/content/collection/odbc**.
- 3. Change the file permissions on the file to **755**.
- 4. **Restart** the Log Collector service.

### **Configure an ODBC Event Source**

After deploying the ODBC Event Source Type XML, add the Data Source Name (DSNs) to the configuration.

- 1. From the Security Analytics menu, select **Administration > Devices**.
- 2. In the Devices pane, select the **Log Collector** device.
- 3. In the toolbar, select **View > Config**.
- 4. Click the **Settings** tab.

5. From the left side menu, select **DSNs** and click  $\mathbf{r}$ .

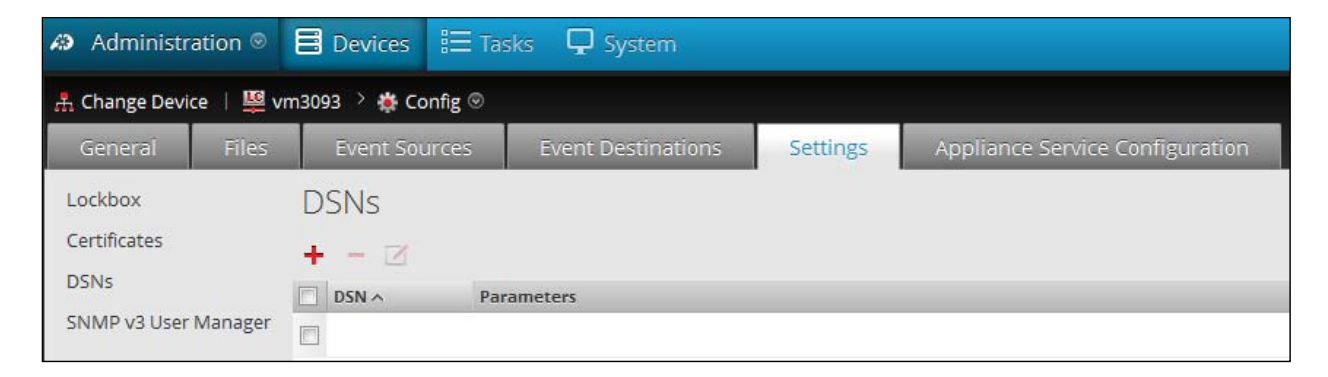

- 6. Enter a name in the **DSN Name** field.
- 7. Select the  $\frac{1}{\cdot}$  and specify the value pairs and click **Save**.

 **Note: Refer to** ODBC Value Pairs **for a list of the value pairs for the ODBC event sources supported in this release.** 

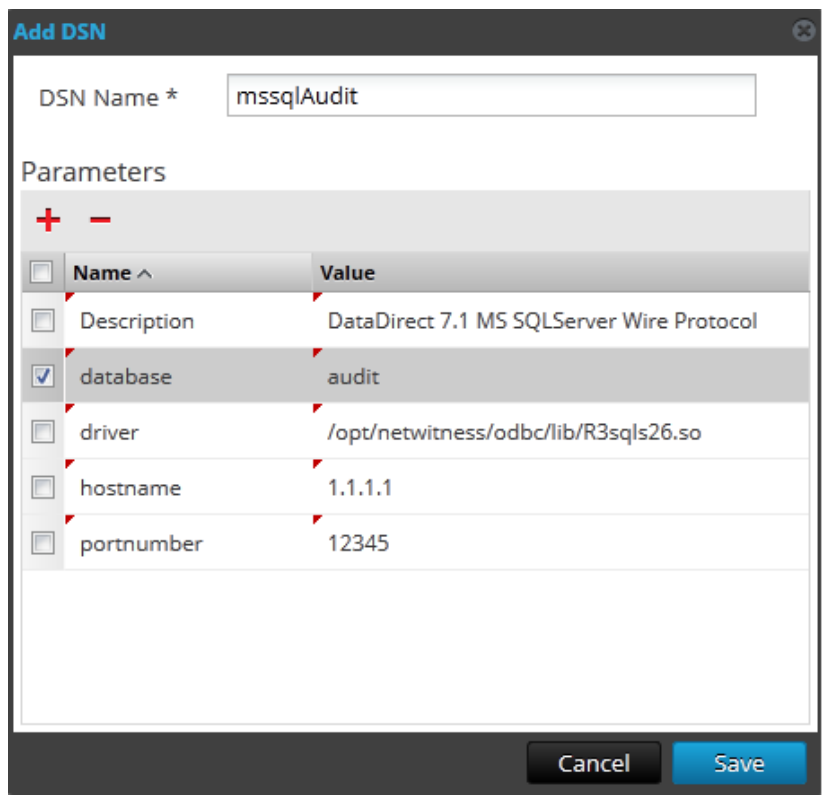

8. Select the **Event Sources** tab.

9. Select **ODBC** from the drop-down menu.

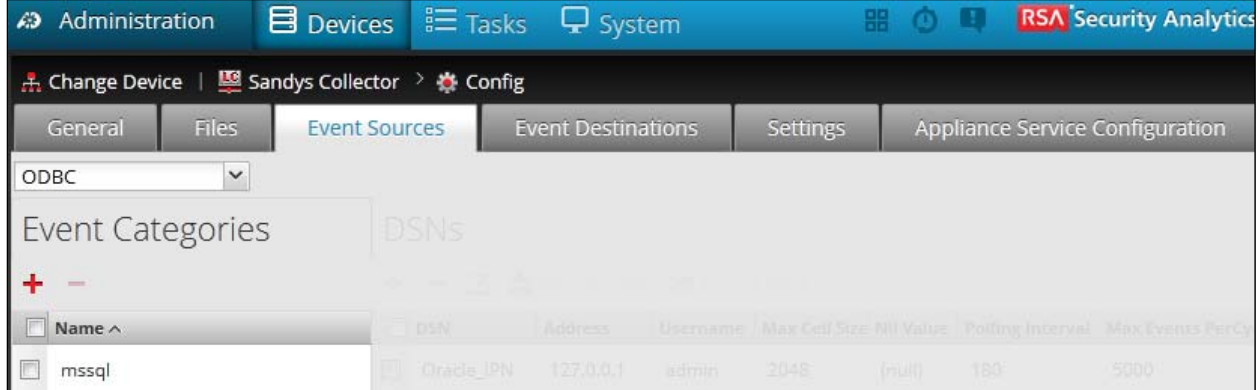

10. Click **+** the **Available Event Source Types** dialog is displayed. Select the Event Source Type which was deployed in the previous section, **Deploy the ODBC Event Source Type XML** and click **OK**. In this example we'll use a predefined event source, **mssql**.

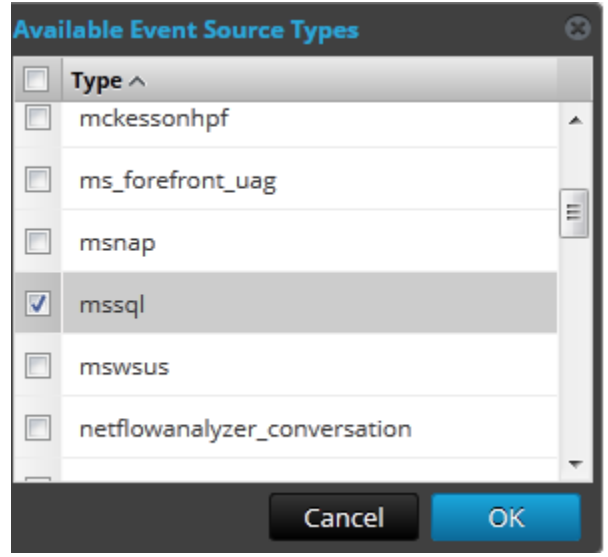

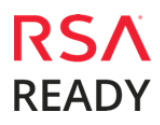

11. Under the Name column, **select** the Event Source Type that was added and click  $\mathbf{\cdot}$  in the DSNs pane.

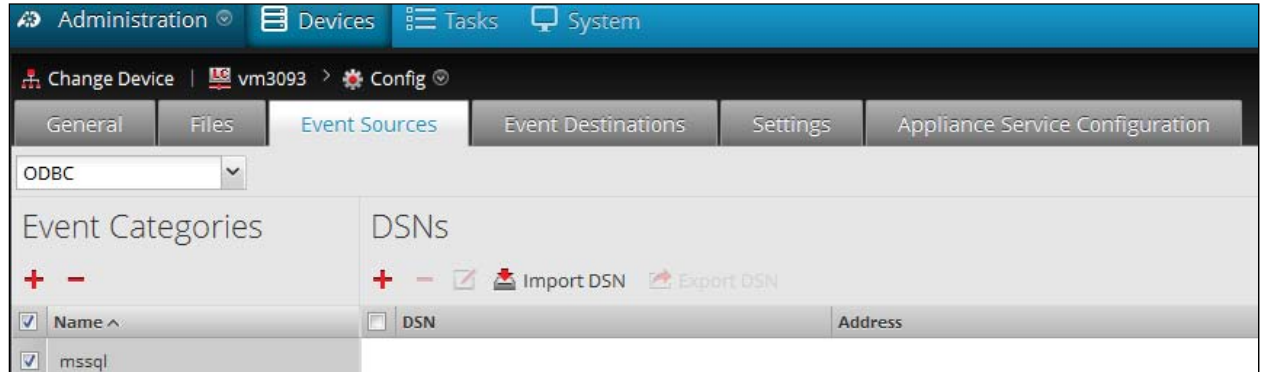

12. Select the DSN you create from the drop down list, specify or modify the other parameters as required, and click **OK**.

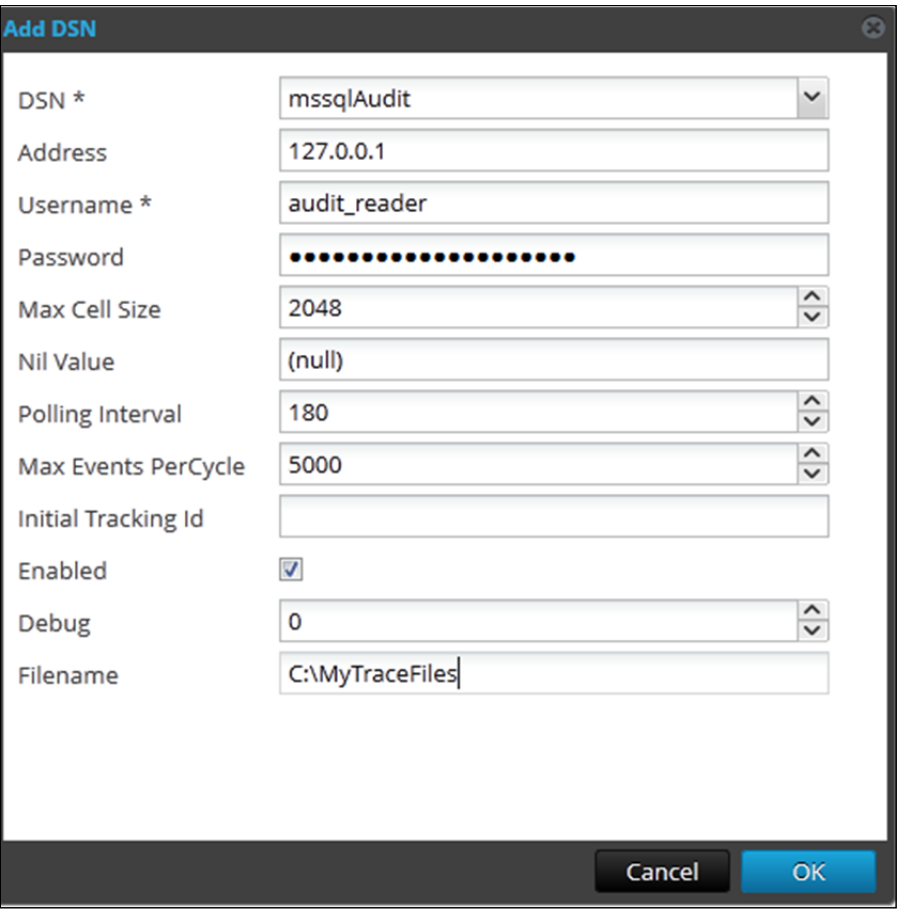

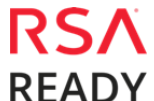

@Hitachi ID Systems, Inc.

13. The newly defined DSN is displayed in the DSNs panel.

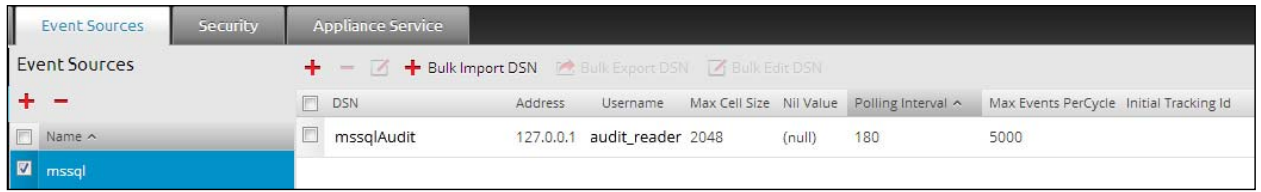

### **Start the ODBC Collection Service**

The final configuration step is to start the ODBC Service within Security Analytics. For complete instructions, refer to *Configure Log Collection* in the SA online help documentation.

# **Certification Checklist for RSA Security Analytics**

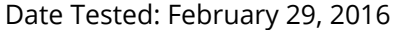

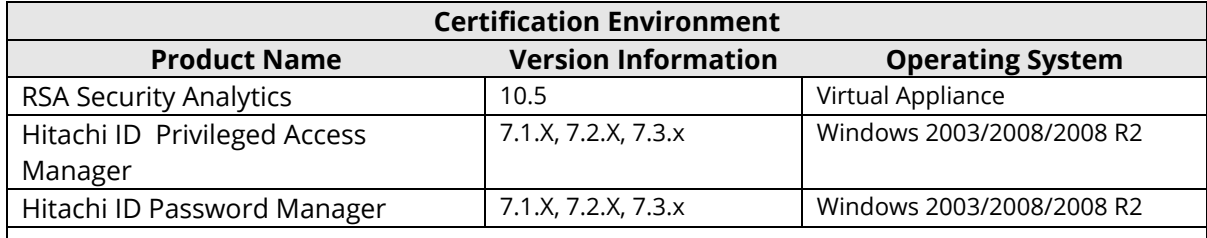

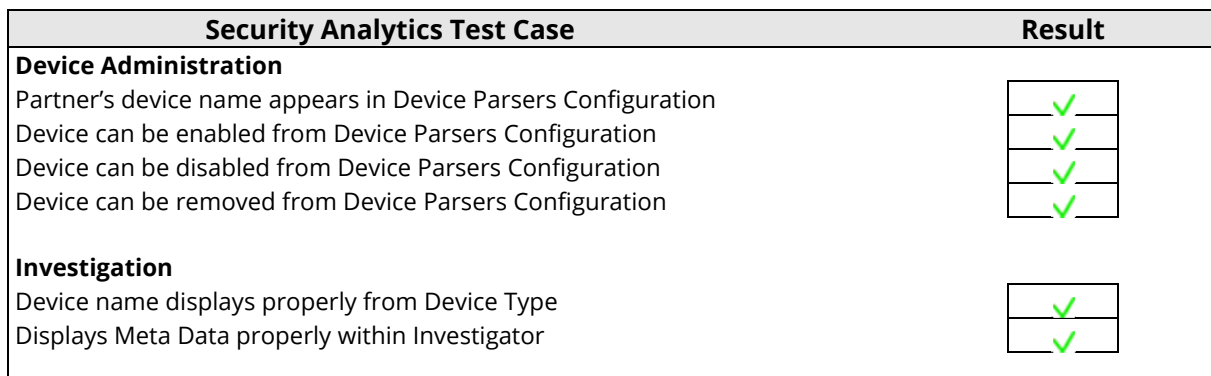

 $\overline{\mathsf{V}}$  = Pass  $\overline{\mathsf{X}}$  = Fail N/A = Non-Available Function

# **Appendix**

#### **Security Analytics Disable Device Parser**

To disable the Security Analytics Integration Package but not delete the XML from the system, perform the following:

1. Navigate to **Administration > Services** and check the **Log Decoder(s)** then click **View > Config.** 

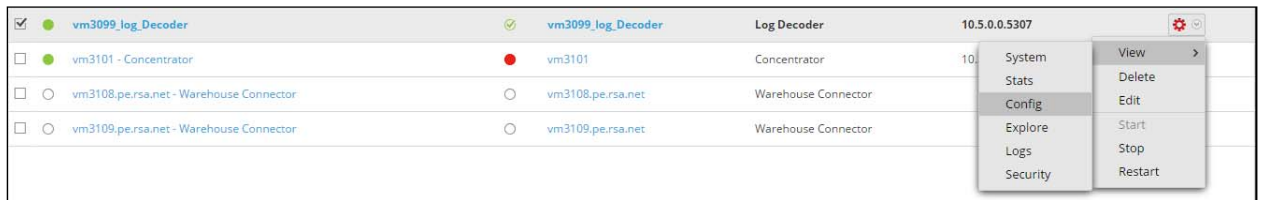

2. From the **Service Parses Configuration** window, scroll down to the device you wish to disable and uncheck the Config Value checkbox.

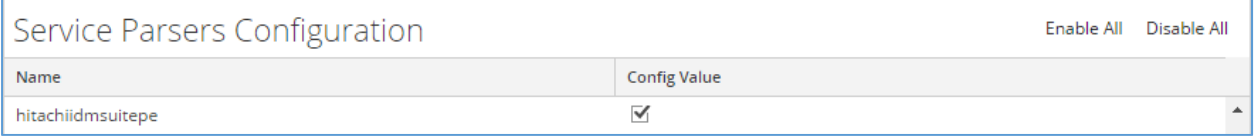

3. Click **Apply** to save settings.

#### **Security Analytics Remove Device Parser**

To remove the Security Analytics Integration Package files from the environment, perform the following:

- 1. Connect to the Security Analytics Log Decoder/Collector Server using SSH and open the **/etc/netwitness/ng/envision/etc/devices** folder.
- 2. Search for the device you are targeting for removal and delete the folder containing the device xml.
- 3. Returning the system to its original state will require either modifying or removing the **tablemap-custom.xml** based on your systems configuration. The table-map-custom.xml file is located in the **/etc/netwitness/ng/envision/etc** folder of the SA Log Decoder(s).